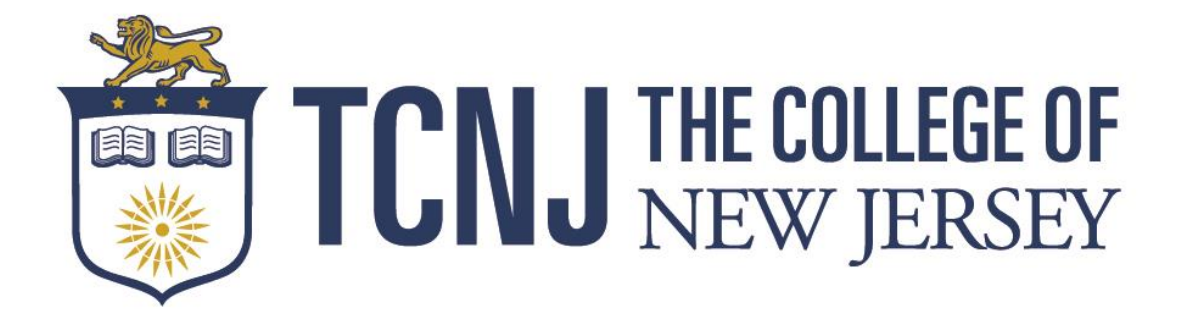

# **BlackBoard Analytics SSRS (Web Reports) User Manual September 2017**

#### **BlackBoard Analytics SSRS Financial Reports**

When the link for the BlackBoard Analytics SSRS Financial Reports is opened, the user will see the below screen. There are currently 12 reports developed which are listed below. There are 4 budget reports and 7 drill reports that are housed within the budget reports.

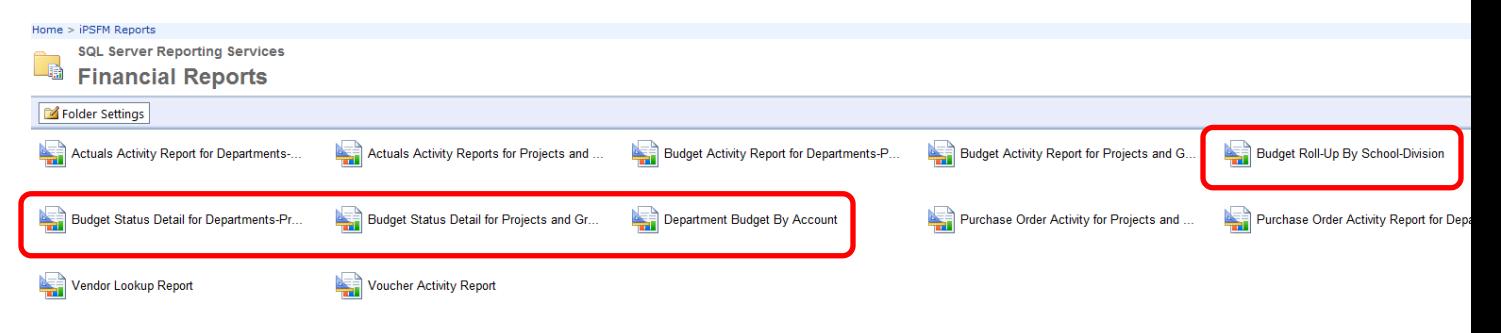

- 1. Actuals Activity Report for Departments-Programs (Drill Report)
- 2. Actuals Activity Report for Projects and Grants (Drill Report)
- 3. Budget Activity Report for Departments-Programs (Drill Report)
- 4. Budget Activity Report for Projects and Grants (Drill Report)
- 5. Budget Roll-Up By School-Division (**Budget Report**)
- 6. Budget Status Detail for Department-Programs (**Budget Report**)
- 7. Budget Status Detail for Projects and Grants (**Budget Report**)
- 8. Department Budget By Account (**Budget Report**)
- 9. Purchase Order Activity for Projects and Grants (Drill Report)
- 10. Purchase Order Activity for Departments-Programs (Drill Report)
- 11. Vendor Lookup Report
- 12. Voucher Activity Report (Drill Report)

#### **Budget Roll-Up By School-Division**

The Budget Roll-Up By School-Division organizes all the TCNJ Departments and displays the totals for each Department. To run the report, select the Fiscal Year and Fiscal Period\* you wish to display and then click the "View Report" button.

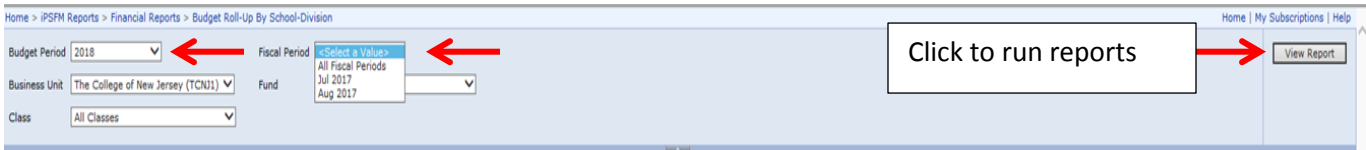

*\*There are several options when selecting Fiscal Periods. When "All Fiscal Periods" is selected, the report will display all information to the date the user runs the report. If "All Fiscal Periods" is run for a prior year, the report will display the full year of activity. When a specific month is selected, the report will display all information to the last day of the specific month.*

Below are the results of running the Budget Roll-Up By School/Division. To find a specific department, click the plus button to expand the School/Division. The report subtotals all the departments that fall within the particular department.

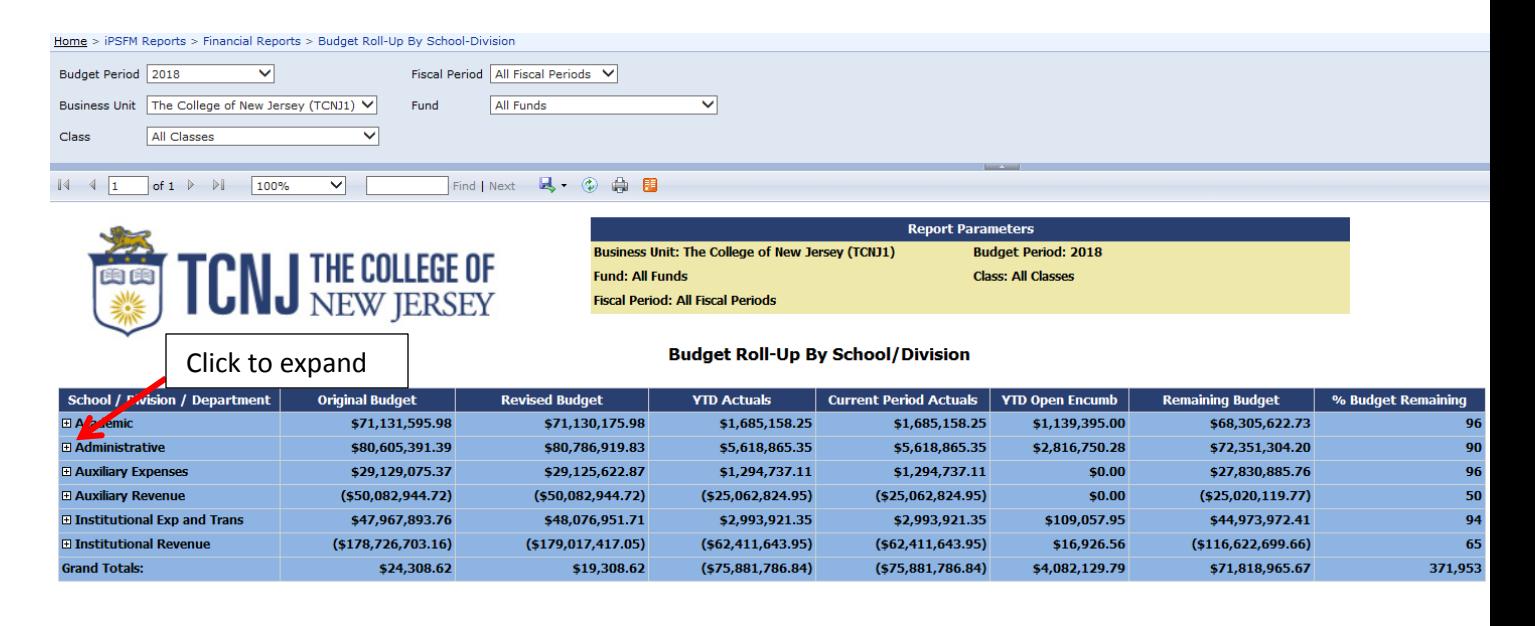

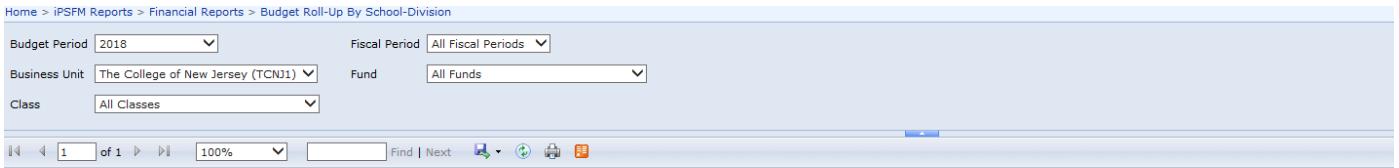

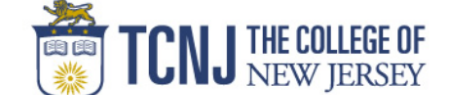

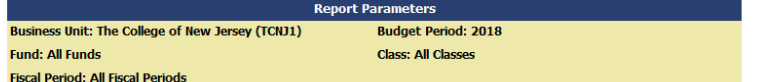

#### **Budget Roll-Up By School/Division**

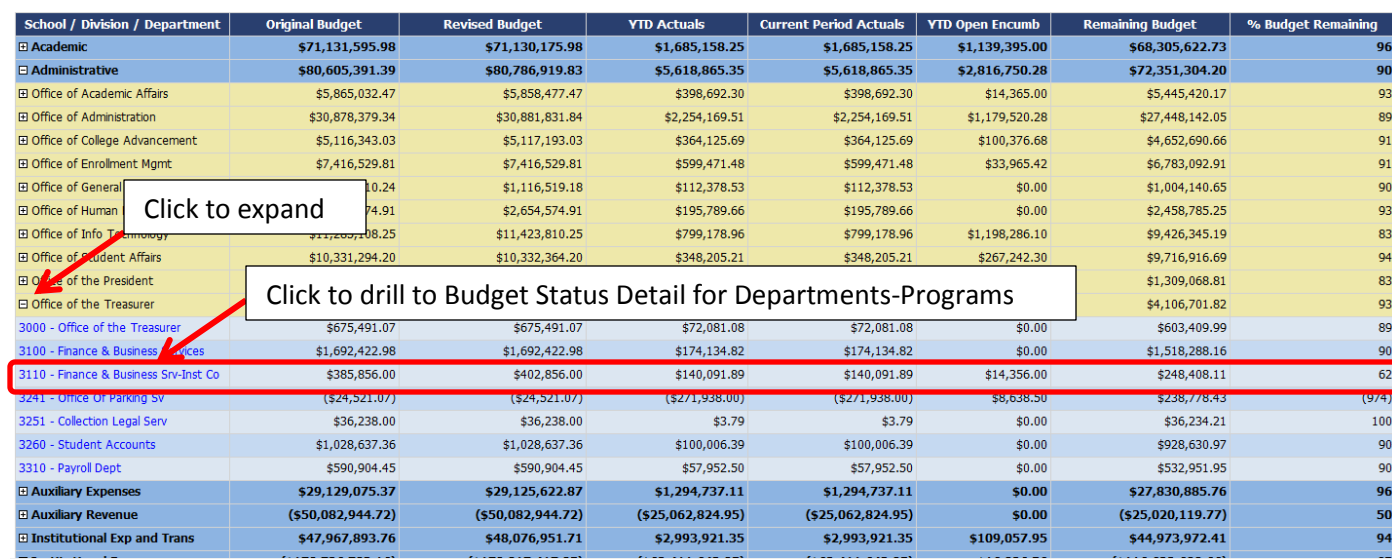

The report displays the following fields:

- 1. Original Budget This is the Board Approved budget
- 2. Revised Budget This budget includes any reallocations or supplemental budget adjustments
- 3. YTD Actuals (Year To Date Actuals) This includes the year to date actuals to the period specified in the "Fiscal Period" selection. If the user selected "July 2017", the YTD Actuals would show all information up to 7/31/2017.
- 4. Current Period Actuals This includes just the activity for the "Fiscal Period" selected. If the user selected "August 2017", the Current Period Actuals will just show any activity entered from 8/1/2017 to 8/31/2017. When "All Fiscal Periods" is selected, the YTD Actuals and Current Period Actuals are the same.
- 5. YTD Open Encumb (Year To Date Open Encumbrance) This includes all Purchase Orders for the Department.
- 6. Remaining Budget The total available budget for a Department

7. % Budget Remaining – A calculation showing the % of budget that is available for consumption. When you click on a particular Department, the user will be transferred to the "Budget Status Detail for Departments-Programs"

### **Budget Status Detail for Departments-Programs**

Below is a display of the "Budget Status Detail for Departments-Programs". The report groups and subtotals accounts as "Revenues", "Expenses" and "Transfers". The report further sub-groups accounts by the natural classification of the account. To get the account details, continue to explode the accounts until the account details are displayed. The user can select all segments of a Chartfield (Fiscal Year, Fiscal Period, Business Unit, Fund, Department, Class and Program). If you want all accounts, the user can leave the account section blank. If the user wants all revenue accounts, they can enter "4%" in the account field. The account section will allow very detailed searches with the use of a wildcard (%), i.e. "512%" would yield all salary accounts.

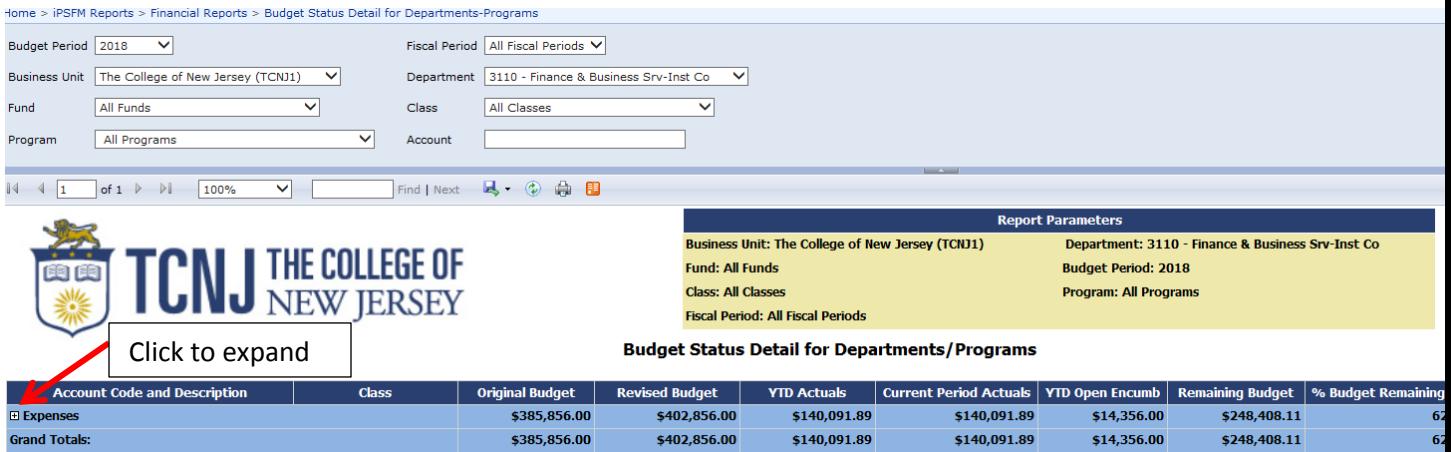

The report displays the following fields:

- 1. Class The report shows the Class associated with each account line item
- 2. Original Budget This is the Board Approved budget
- 3. Revised Budget (Drillable) This budget includes any reallocations or supplemental budget adjustments
- 4. YTD Actuals (Year To Date Actuals) (Drillable) This includes the year to date actuals to the period specified in the "Fiscal Period" selection. If the user selected "July 2017", the YTD Actuals would show all information up to 7/31/2017
- 5. Current Period Actuals This includes just the activity for the "Fiscal Period" selected. If the user selected "August 2017", the Current Period Actuals will just show any activity entered from 8/1/2017 to 8/31/2017. When "All Fiscal Periods" is selected, the YTD Actuals and Current Period Actuals are the same
- 6. YTD Open Encumb (Year To Date Open Encumbrance) (Drillable) This includes all Purchase Orders for the Department
- 7. Remaining Budget The total available budget for a Department
- 8. % Budget Remaining A calculation showing the % of budget that is available for consumption

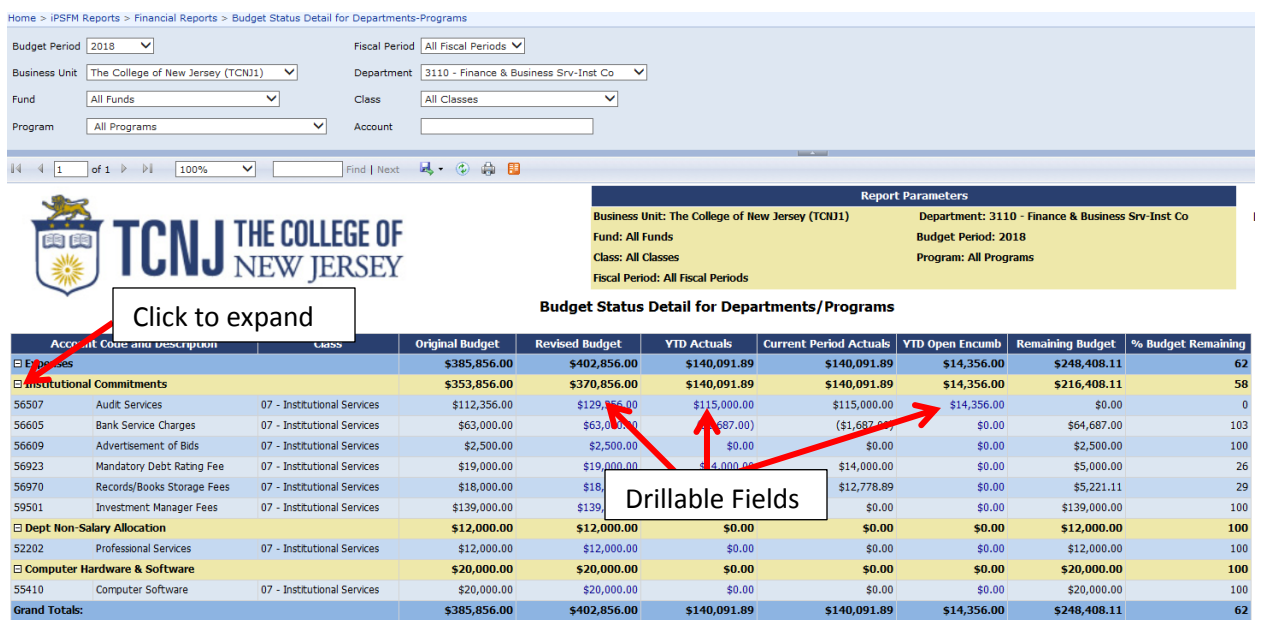

Below are the results when the user drills down on the "Revised Budget" column. The report shows the user all the budget activity within the particular account. The report displays all information associated with "Original Budget", "Supplemental" and "Re-Allocation" budget entries.

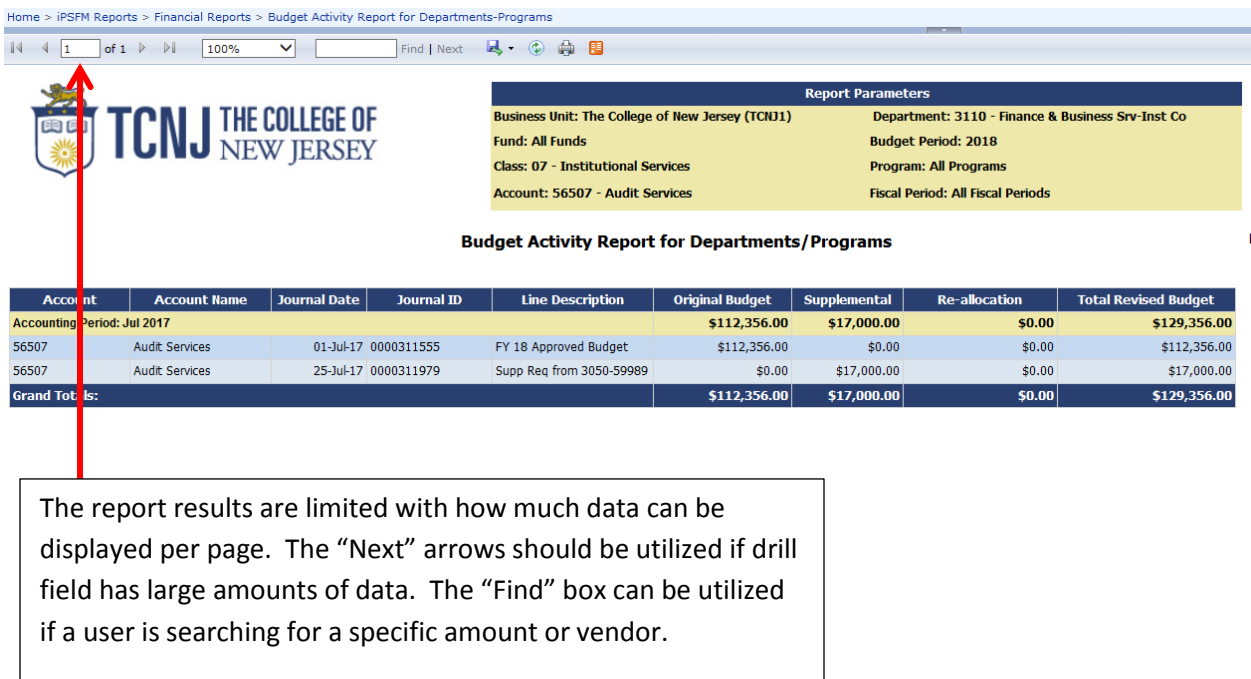

Below are the results when the user drills down on the "YTD Actuals" column. The report shows the user all the posted general ledger items within the particular account. The user can drill down on the "Voucher ID" column to gain more insight into the voucher.

Home > iPSFM Reports > Financial Reports > Actuals Activity Report for Departments-Programs

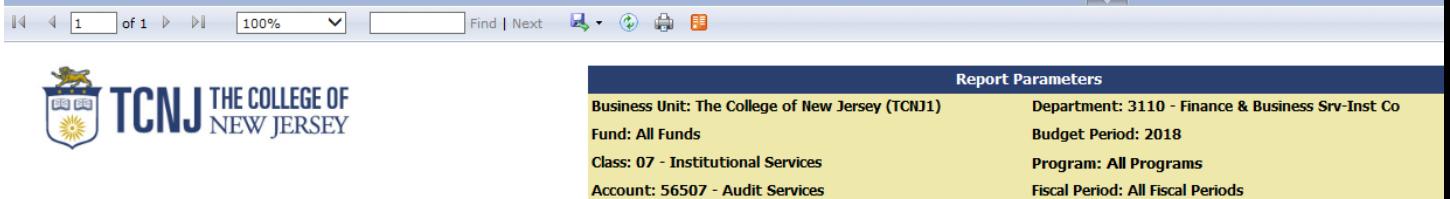

#### **Actuals Activity Report for Departments/Programs**

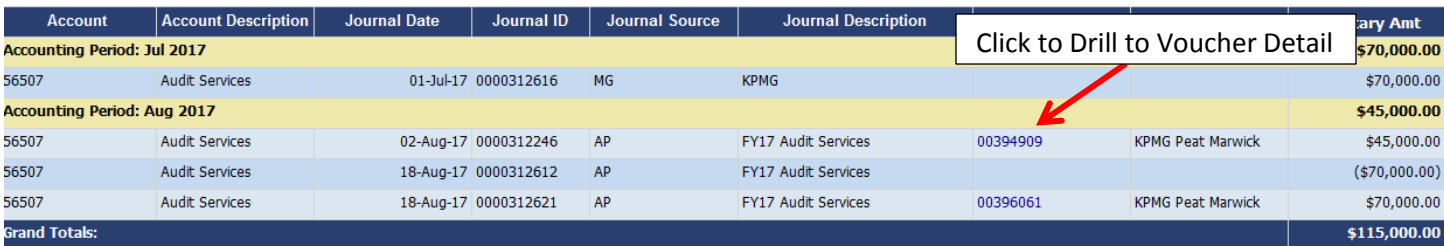

Below are the results when the user drills down on "Voucher ID".

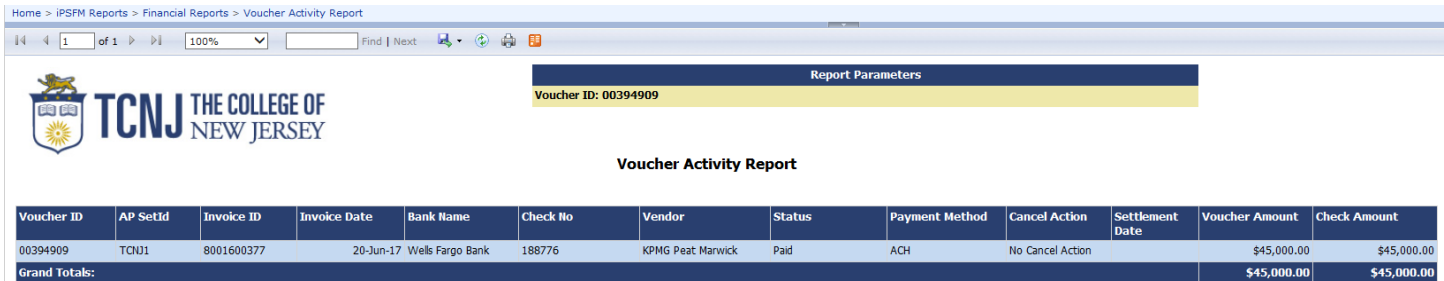

Below are the results when the user drills down on the "YTD Open Encumb" column. The report organizes all Purchase Orders associated within the particular account. The report shows the "Encumbrance Amount", "Vouchered Amount" and the "Remaining Balance" on the Purchase Order.

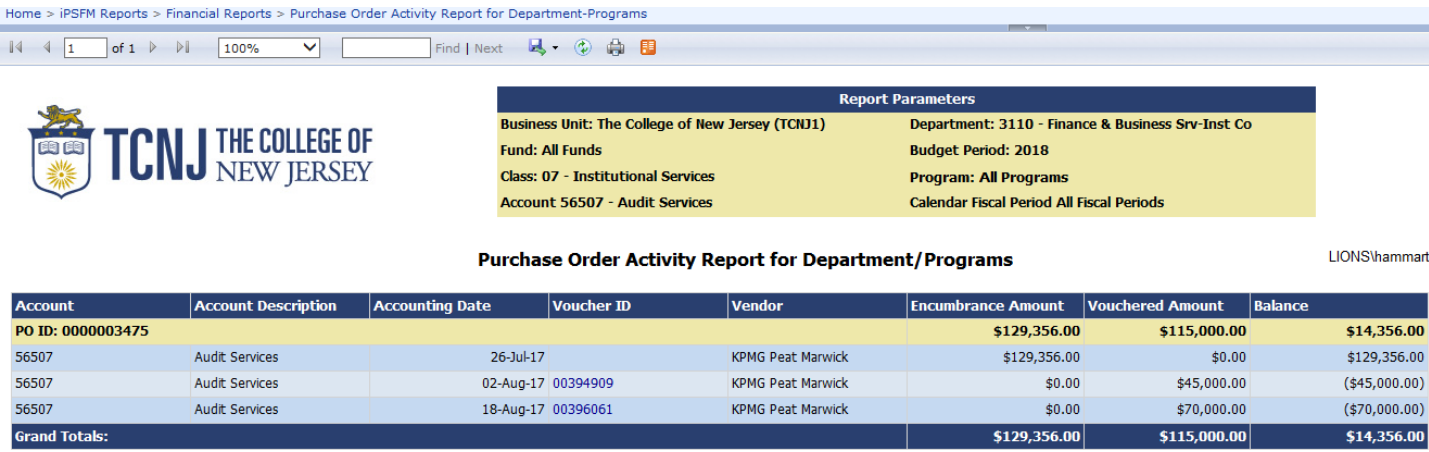

#### **Department Budget by Account**

The "Department Budget by Account" report displays the same information as the "Budget Status Detail for Departments-Programs", but has some slight differences in the data results. The "Department Budget by Account" displays the Department and Program. This report could be useful for Programs and Departments that use several combinations of Departments and Programs.

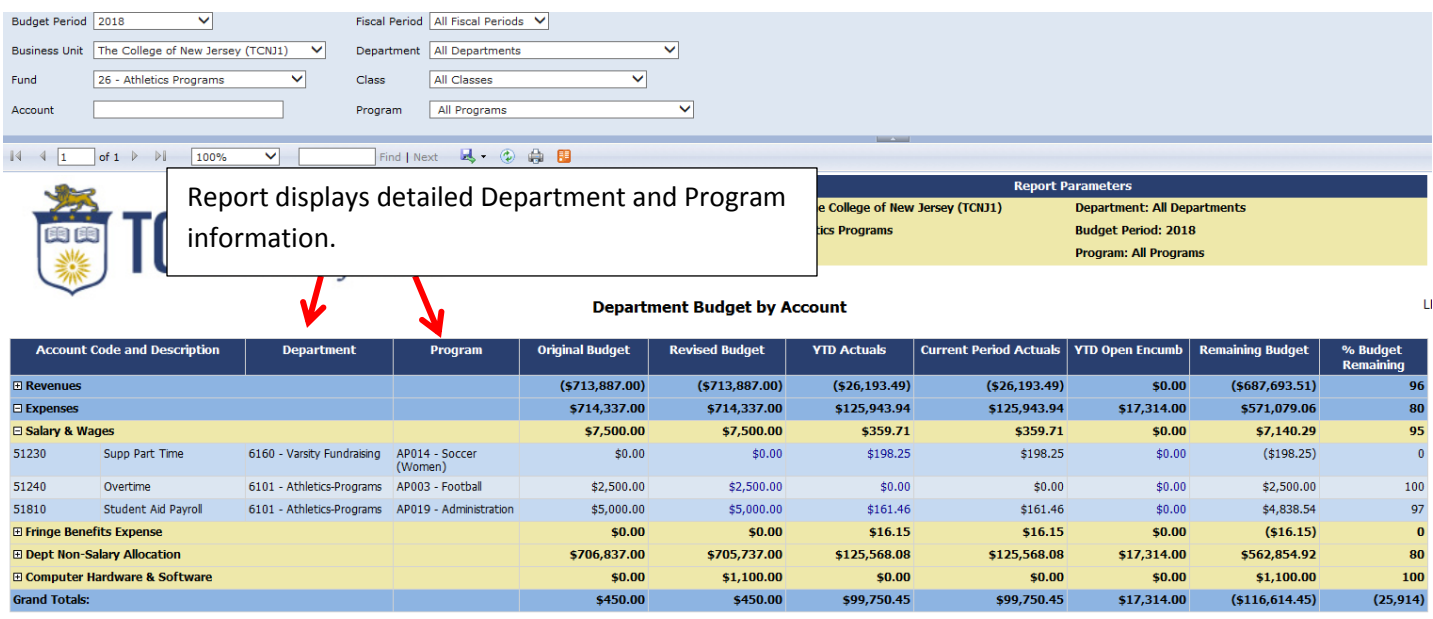

### **Budget Status Detail for Projects / Grants**

Since Projects and Grants are not defined by fiscal years, the "Budget Status Detail for Projects / Grants" was developed. The report displays the same information as the "Budget Status Detail for Departments-Programs", but there is an additional column for "LTD Actual". This column is a drillable field and displays the "Life to Date" actuals for a particular account.

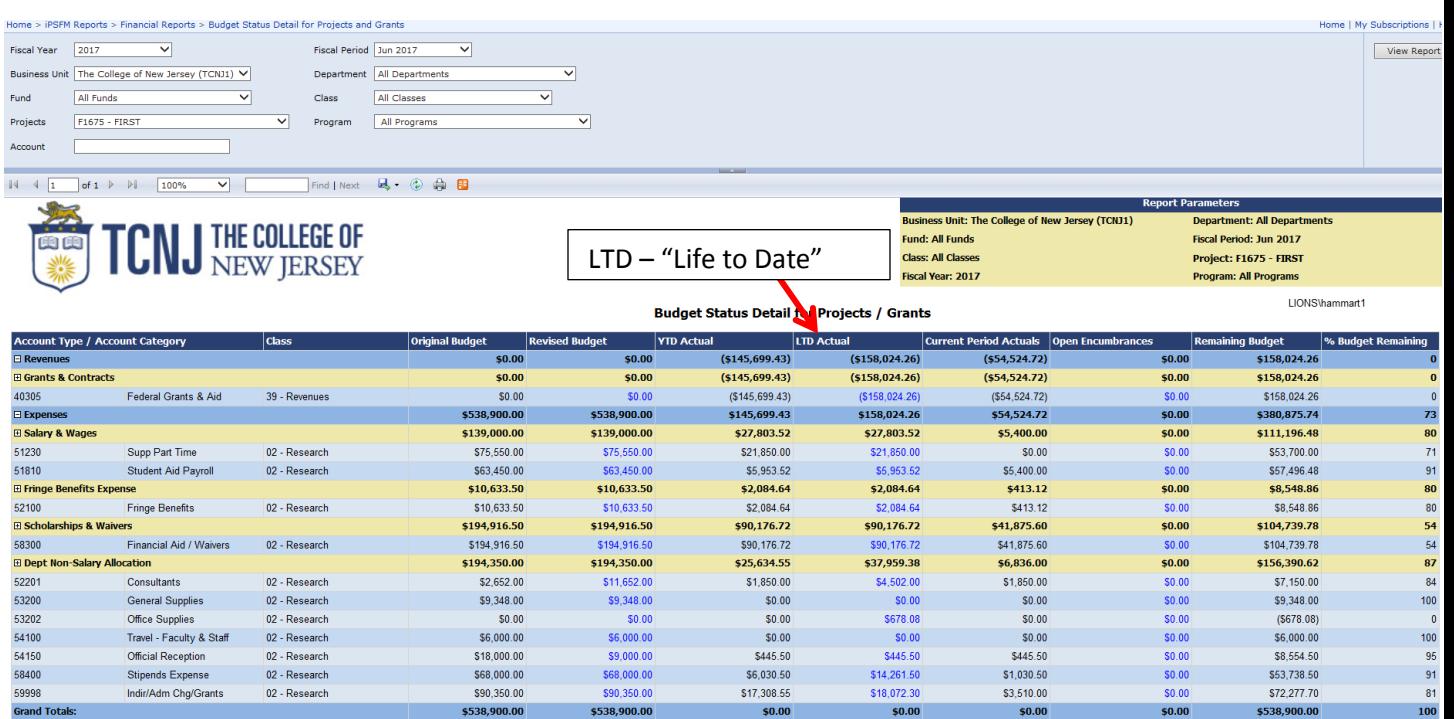

Below are the results when the user drills on the "LTD Actual" column. The report groups all activities by accounting period. The report is limited by the results per page, so use the arrow button to see all activity.

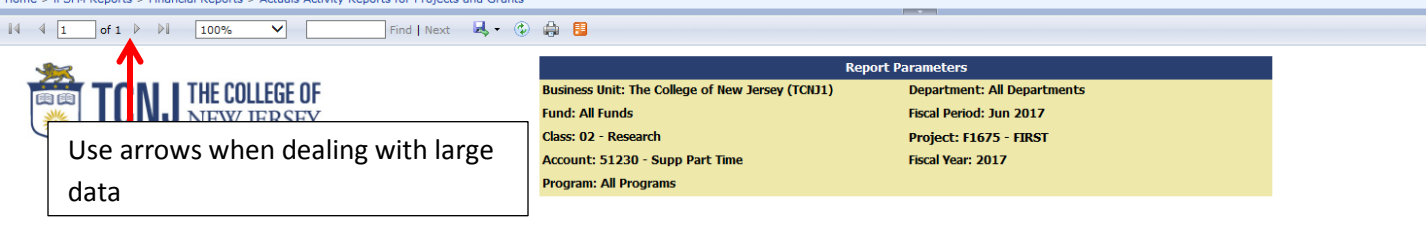

#### **Actuals Activity Report for Projects / Grants**

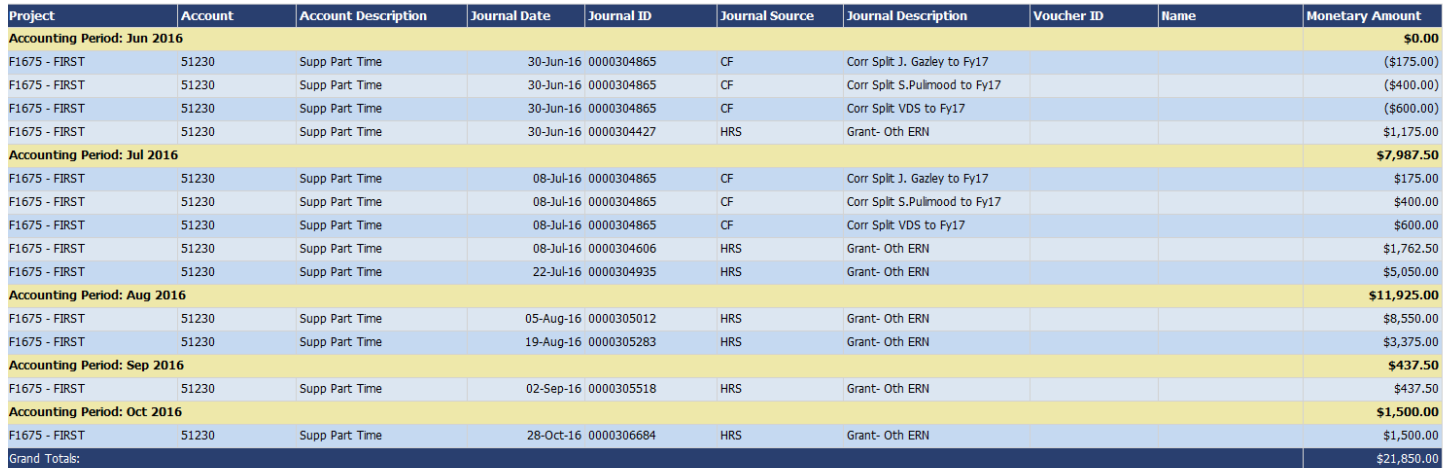

#### **Vendor Lookup Report**

If the user wants to search for a Vendor ID or Vendor Address, they can run the "Vendor Lookup Report". The user can enter as little or as many letters within the Vendor Name. If the user wants to search for a specific name, they can search using the "Find" option.

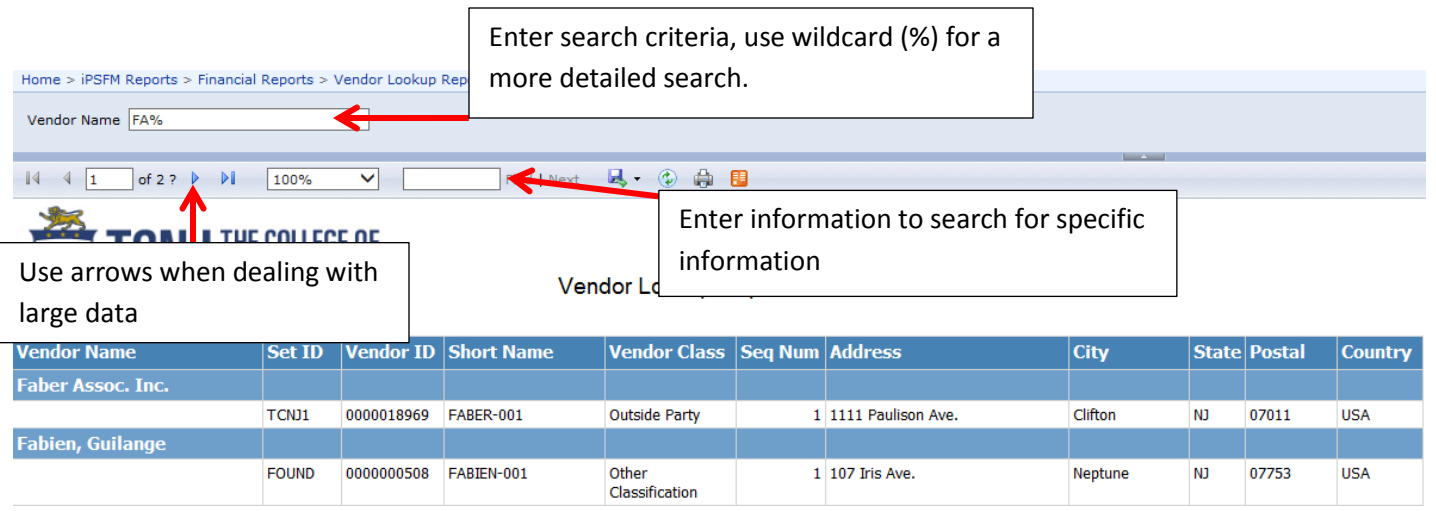

## **Exporting, Printing and Using Reports**

If the user wants to export or print the reports, the user must click the "Export" icon (see below) and select their desired output. If the user is going to further analyze the data, it is best to export to "CSV (comma delimited)". When CSV is exported, the output has additional columns of data that the user will have to hide or delete. If the user wishes to print the data, it is best to export to "Excel" and print the report in Excel. There are page break issues with "Word" and "PDF", so it is recommended to use "Excel" or "CSV".

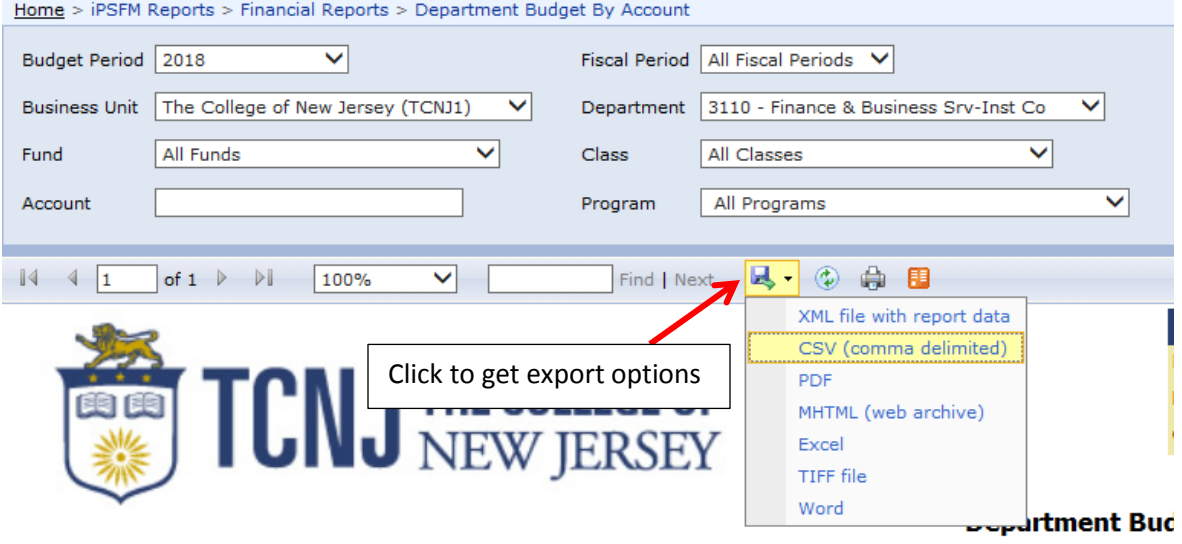

When the user export s the data to "Excel", the Excel worksheet is interactive and the user and drill into the details directly from Excel.

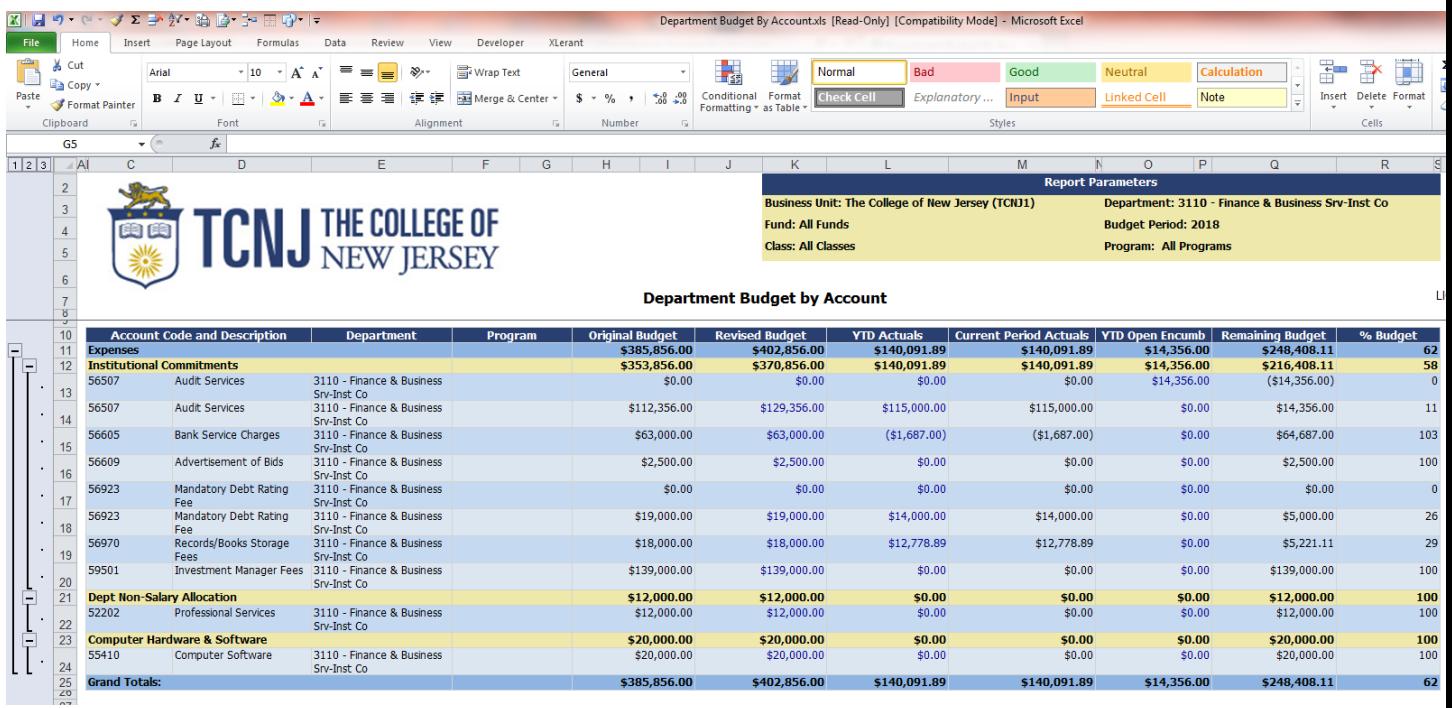

If the user is looking for a particular vendor or dollar amount, they can utilize the search bar within all

# reports.

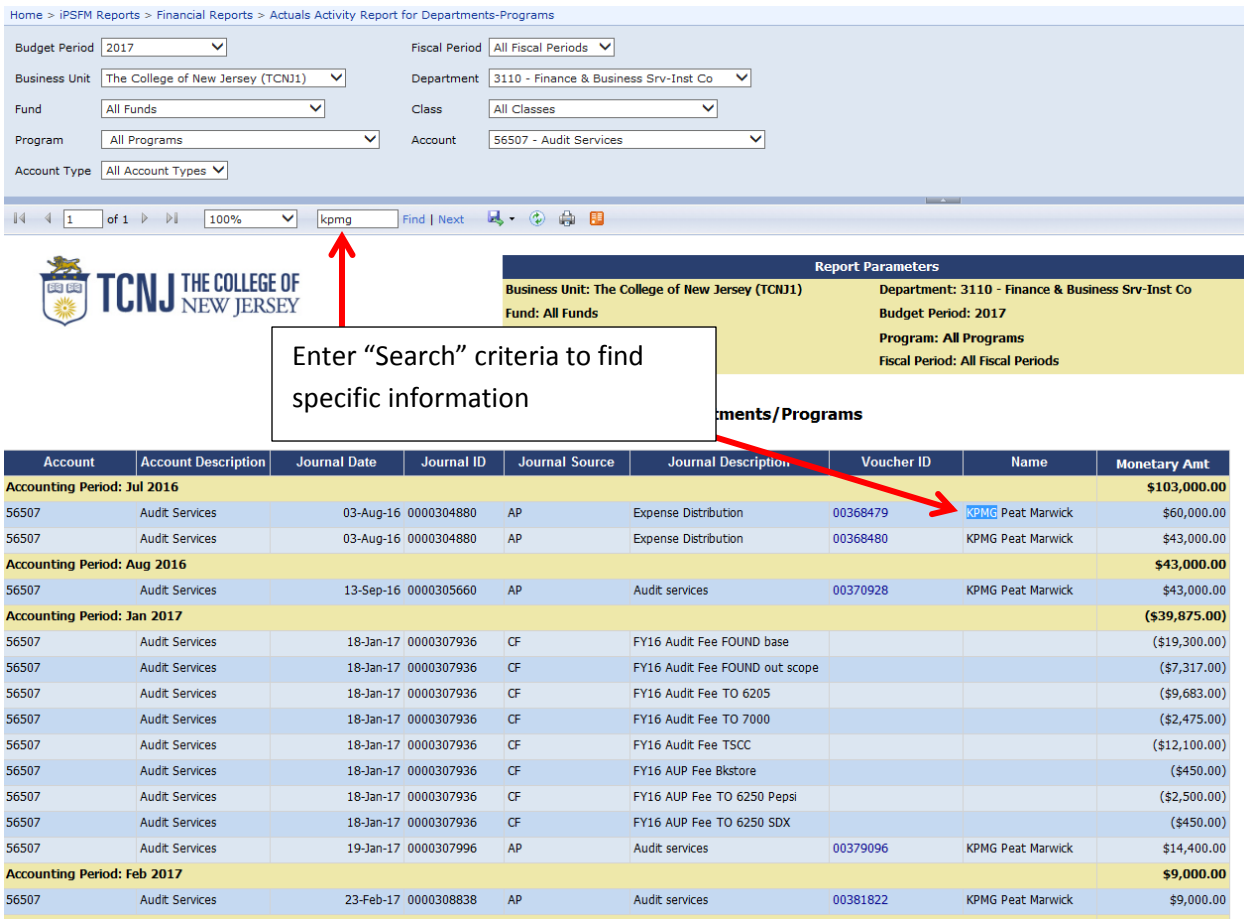